#### INSTRUCTIONS FOR ADJUSTING OR CANCELLING YOUR RECURRING DONATION

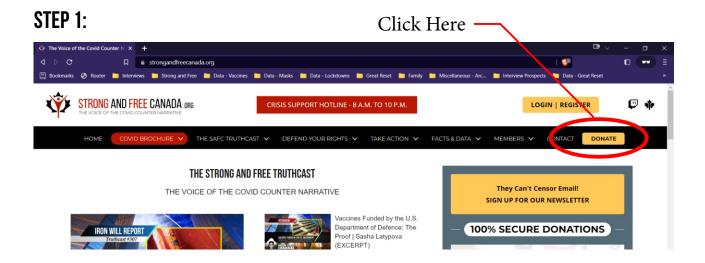

#### STEP 2:

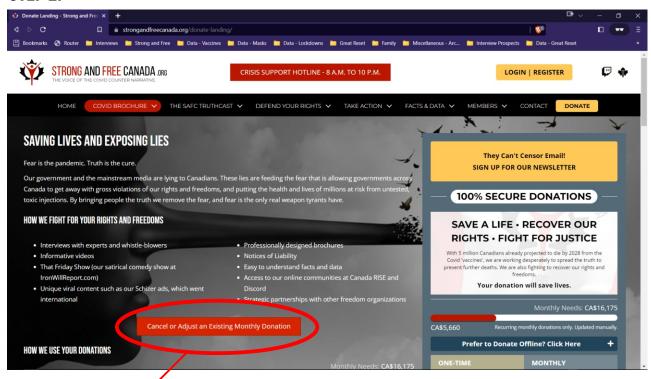

Click Here — (page will automatically scroll down)

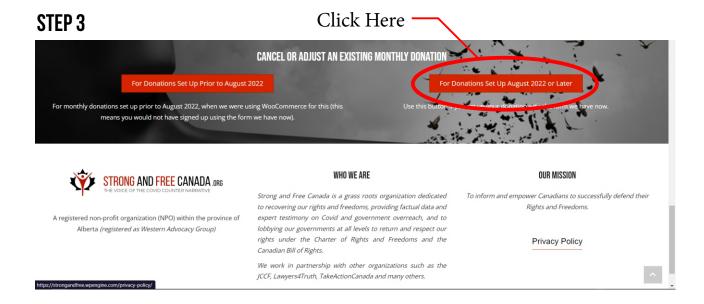

# STEP 4

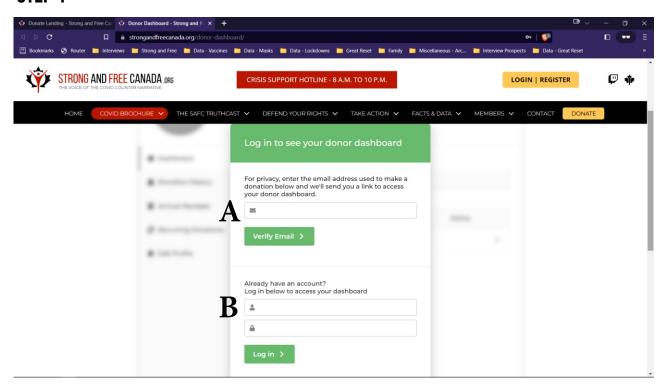

Unless you are already logged in, you will see this form.

- A) If you have never logged in before enter your email in the top field. You will receive an email like the one on the next page.
- B) If you have previously logged in, simply log in again.

### STEP 5

This is the email you should receive. If it does not arrive within 2 minutes, please check your spam folder.

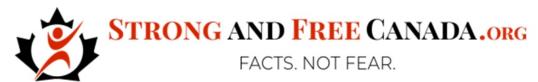

Defending the Rights and Freedoms of All Canadians Against Covid Tyranny.

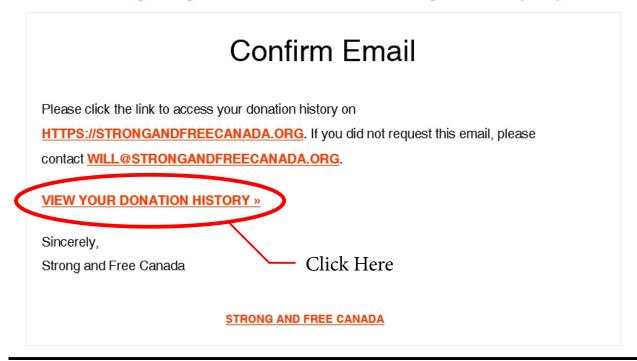

## STEP 6

A browser tab will open and you will be automatically logged in to your account. Click on 'Recurring Donations'.

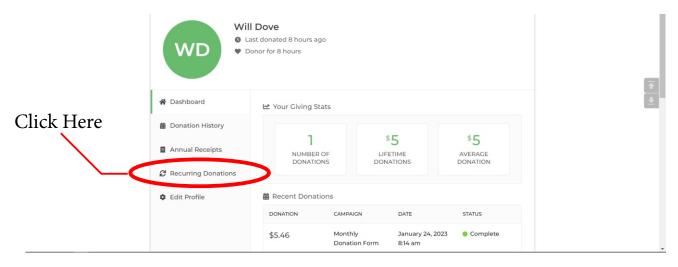

## STEP 7

To change your subscription amount, or update your credit card info, click on 'Manage Subscription'. To cancel your donation, Click on 'Cancel Subscription'.

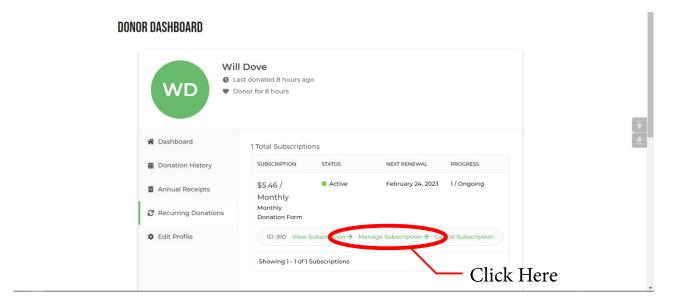

## **FINAL STEP**

Use the form to adjust your subscription amount or update your credit card info.

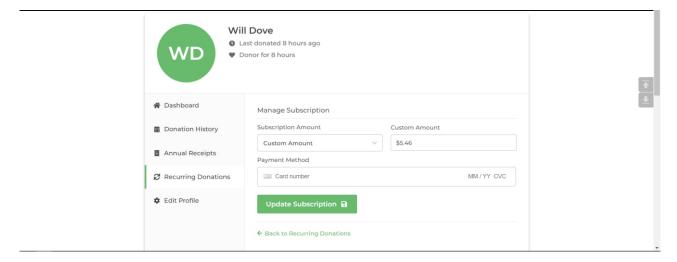